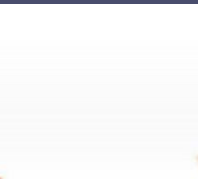

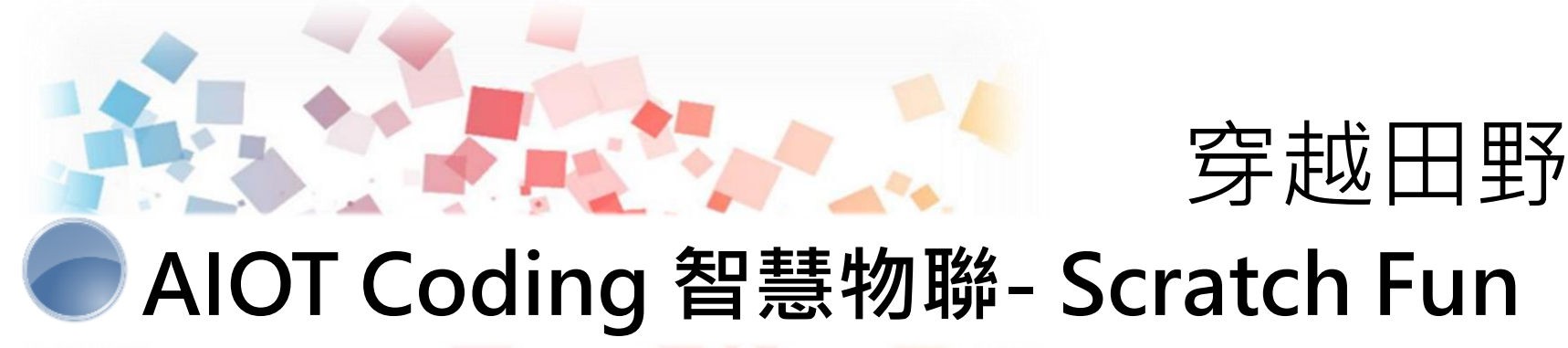

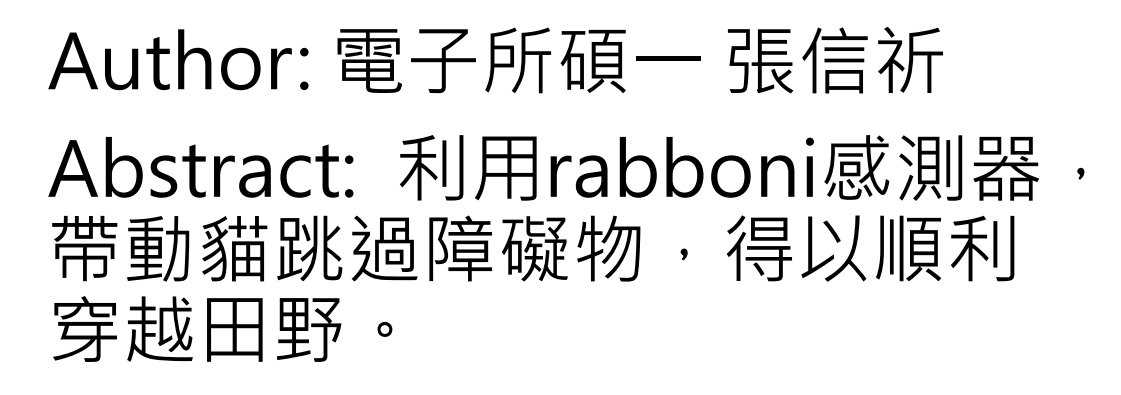

**AIOT Coding** 

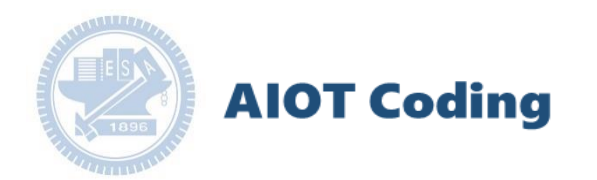

# 作品分享-穿越田野

### 309510031 張信祈

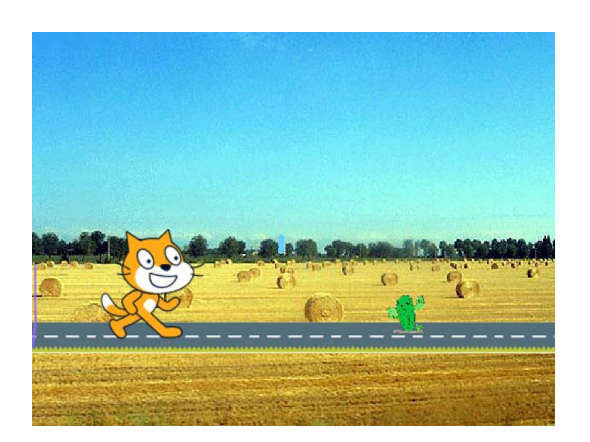

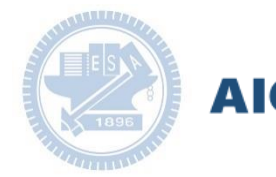

### **AIOT Coding**

#### **Contents**

g**abboni-介紹** g**abboni-感測參數介紹** g**abboni-操作功能介紹** g**abboni-配件介紹** g**abboni-軸向定義** g**abboni Scratch 連線** g**abboni -Scratch UI介紹** g**abboni-USB連線** g**abboni-藍芽BLE 連線** g**abboni-Scratch連線** g**abboni-Scratch 範例程式**

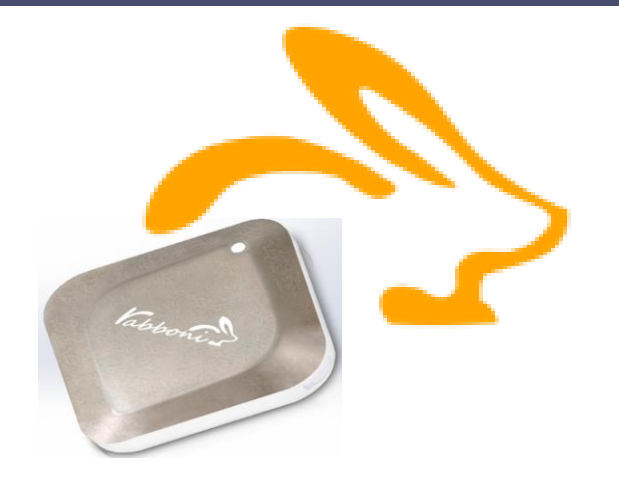

APPENDIX

gabboni-其他應用

- 1. 南港高中學生作品展
- 2. yabboni vs. APP inventor for APP Development
- 3. yabboni sensing data collection APP @Android
- 4. *gabboni AI Applications for gait analysis*

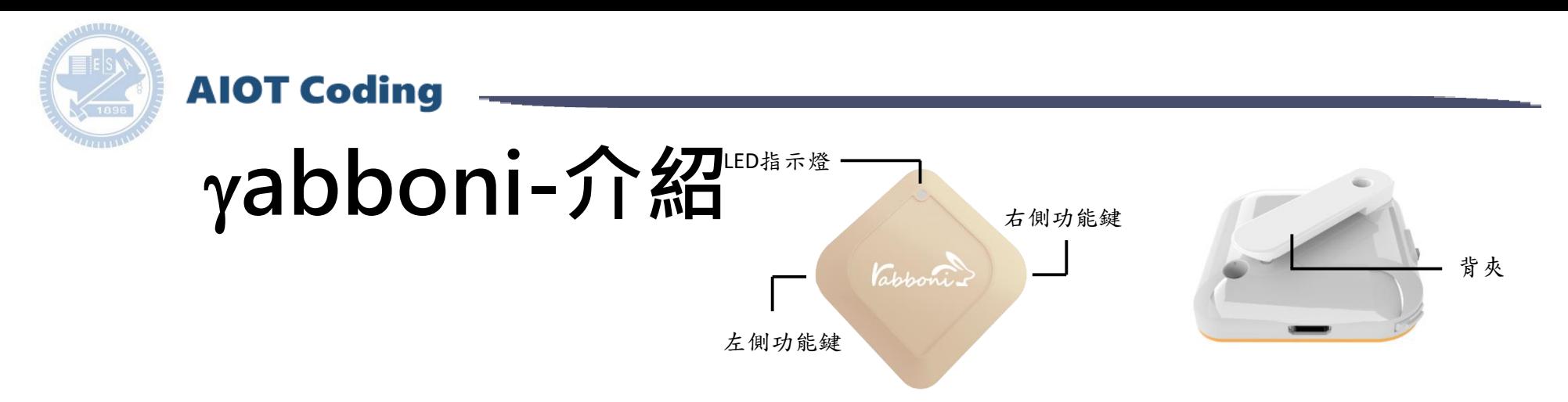

- gabboni內建六軸重力感測器 (IMU: Initial Measurement Unit)、BLE藍 芽傳輸及運算元件
- 可即時傳輸感測讀值並提供取樣 頻率及動態範圍之多樣選擇
- 配有LED燈,指示rabboni運作狀態 及電量顯示。
- gabboni 提供Android感測訊號擷取 APP及各式程式教育應用 API
- Scratch, Python, Unity, Java, App Inventor
- 專為 AIoT 程式教育、APP開發、AI 智慧感測互聯或各種智慧化應用之 動作偵測相關研究開發使用。

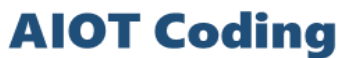

## g**abboni-感測參數介紹**

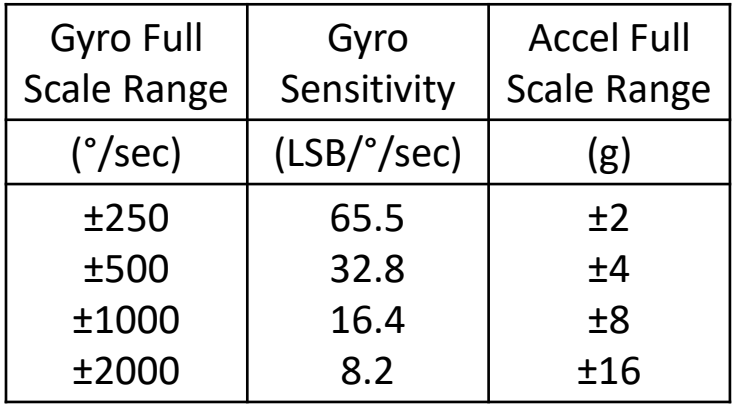

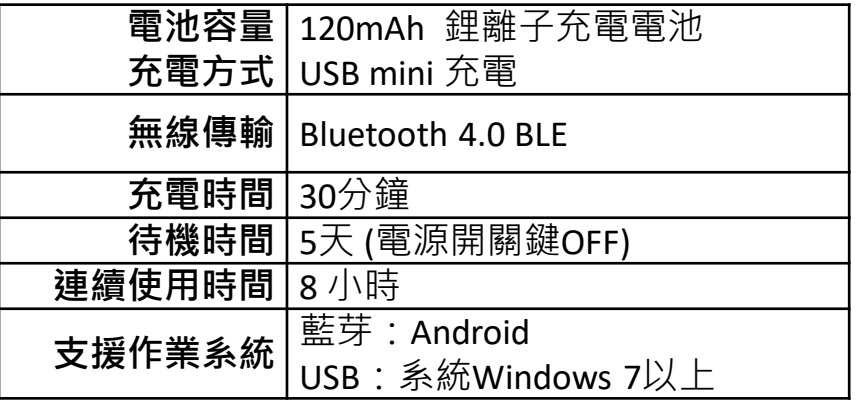

為了提高可靠性,還可以為每個軸配備更多的傳感器。一 般而言IMU要安裝在被測物體的重心上。

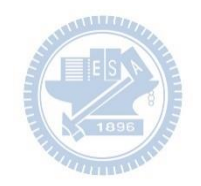

g**abboni-操作功能介紹**

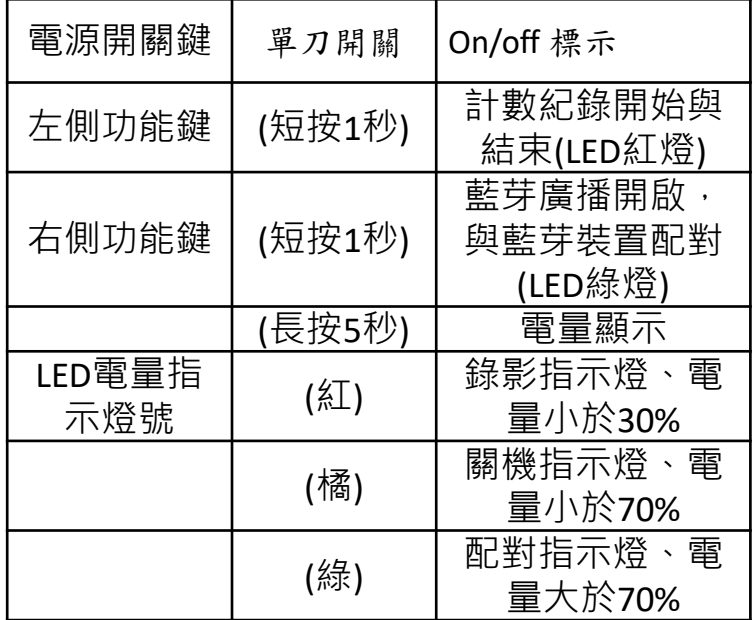

**AIOT Coding** 

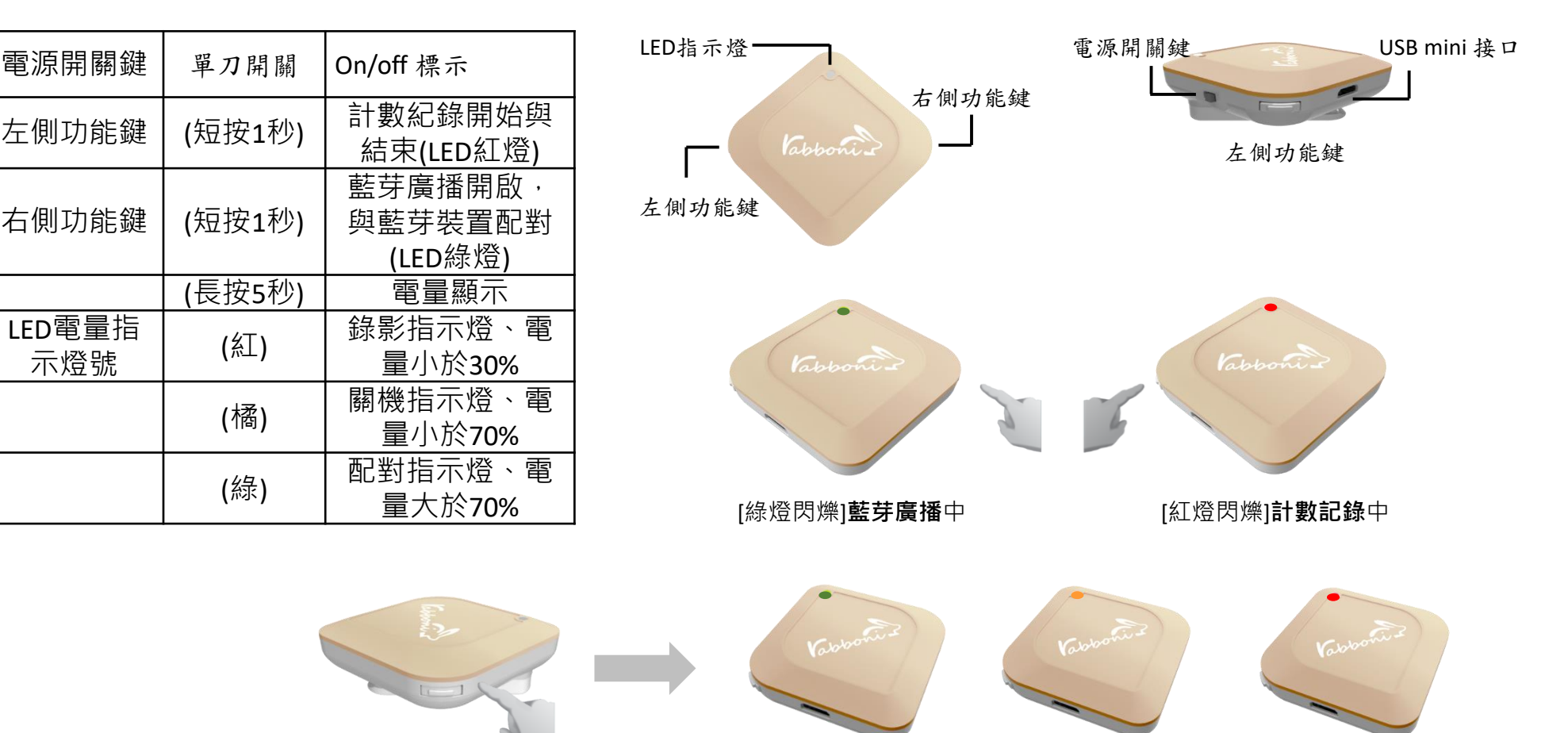

國立交通大學高教深根USR 計畫 2020

[長按右鍵5秒]可以確認**電量**狀態 電量大於70% 電量介於70% 到30% 電量小於30%

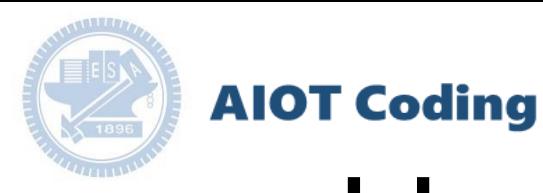

## g**abboni-配件介紹**

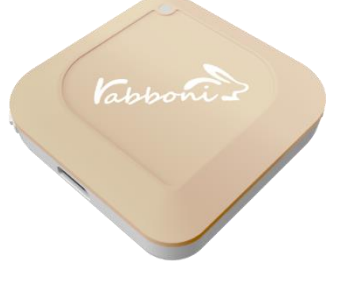

gabboni本體 (正面)

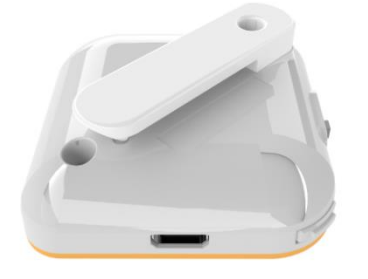

γabboni本體 (背面)

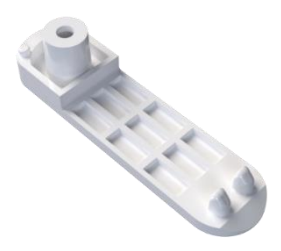

提供使用者跑步或行進間 gabboni主體與鞋面穩固 結合,確保動作的正確偵測。

#### 魔鬼氈手腕帶 ,寬2公分、長27.5公分

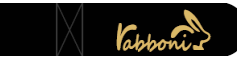

 $\gamma$ abboni背夾(拆卸須將螺絲工具) 想供使用者跑步或行進間 $\gamma$ abboni主體 與鞋面穩固結合,確保動作的正確偵測。

USB轉接線一條

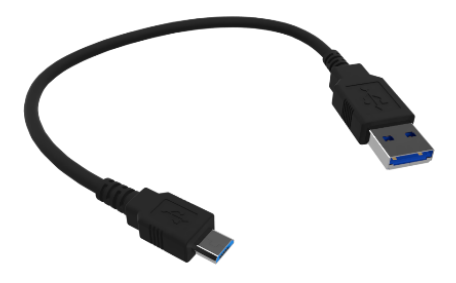

USB Type A轉接 USB mini線, 可提供傳輸數據以及充電功能。

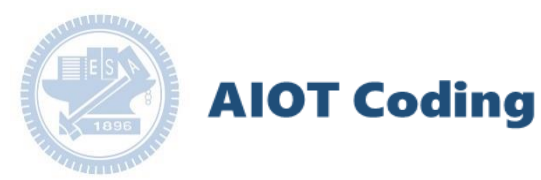

# g**abboni-軸向定義**

直線軸:X/Y/Z加速度 (Acceleration) 環狀軸:X/Y/Z 角速度 (Gyro)

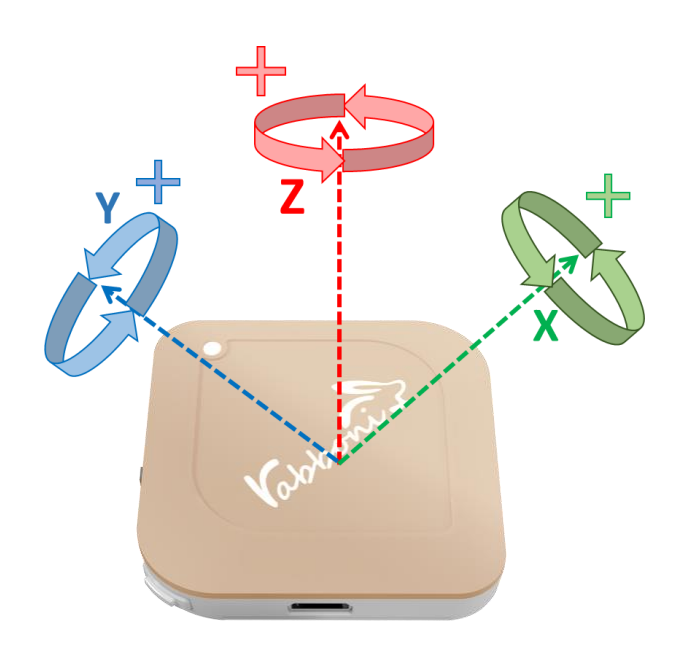

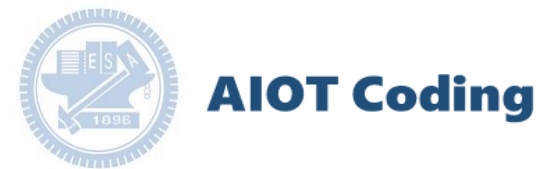

## g**abboni PC UI 連線**

1. rabboni\_pc\_UI下載/解壓縮資料夾(rabboni\_PC\_ui): <https://reurl.cc/QprO60>

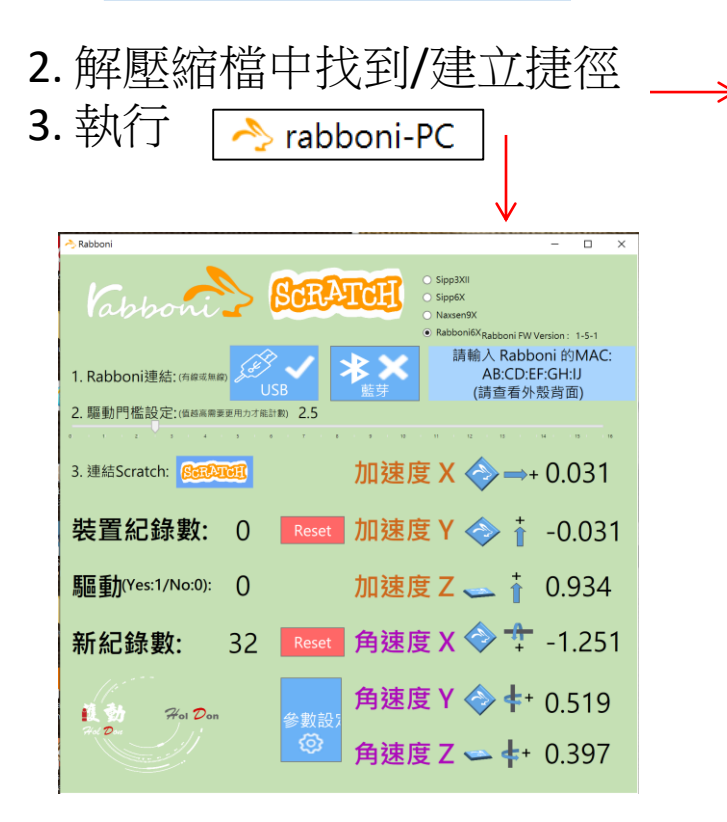

rabboni-PC.application → rabboni-PC.exe rabboni-PC.exe.config rabboni-PC.exe.manifest

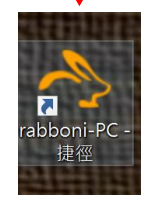

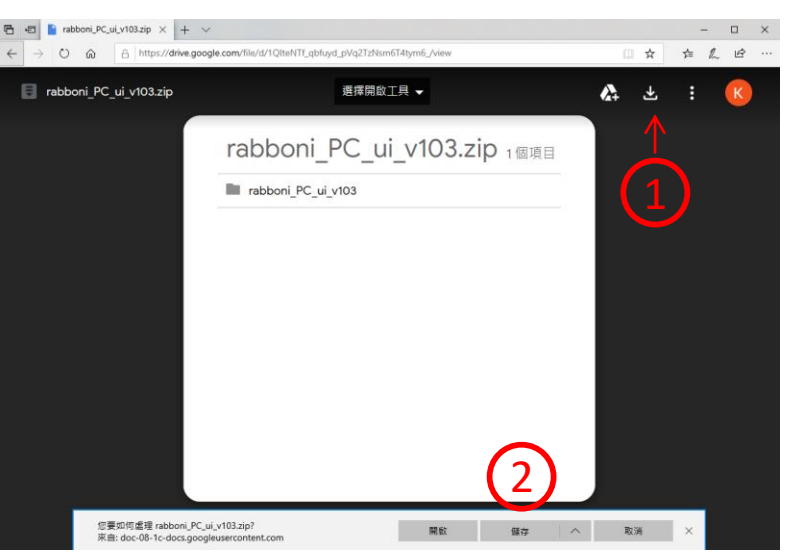

下載並解壓縮檔案 || rabboni\_PC\_ui\_v103.zip

**AIOT Coding** 

# **如果**g**abboni PC UI 連線程式無法開啟**

幸

1. 執行工作管理員 (在工作列上按右鍵或同時按下Ctrl+Alt+Del,選擇"工作管理員")

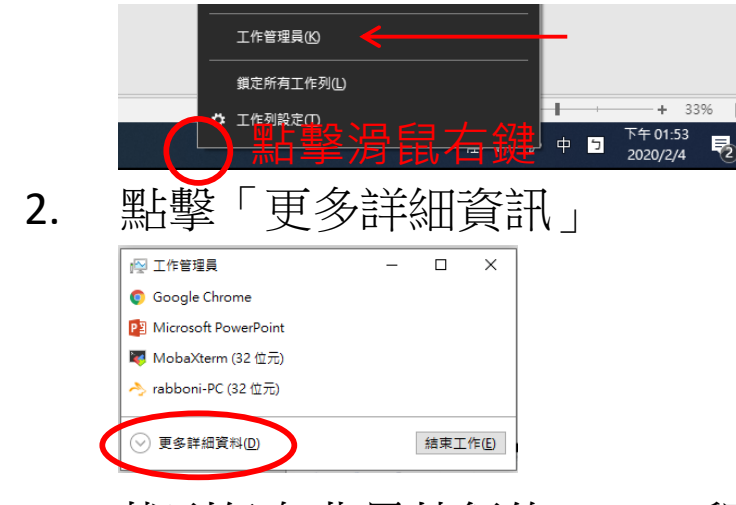

2. 找到仍在背景執行的rabboni程式 > < rabboni-PC (32位元)

0.1% 80.1 MB O MB/秒

3. 點擊右鍵選擇「結束工作」

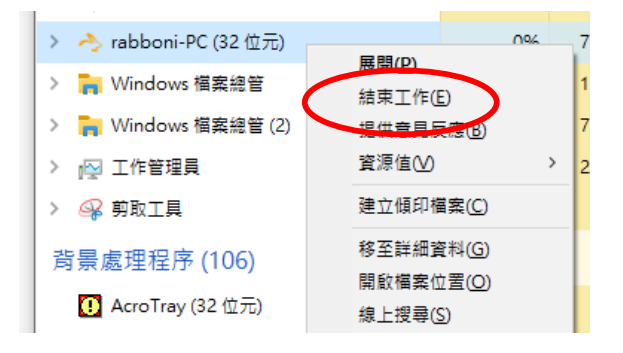

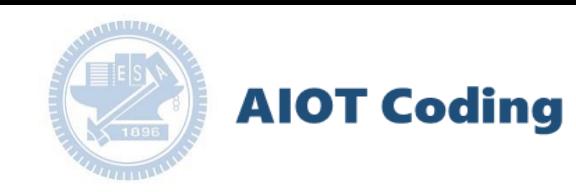

### g**abboni -PC UI介紹**

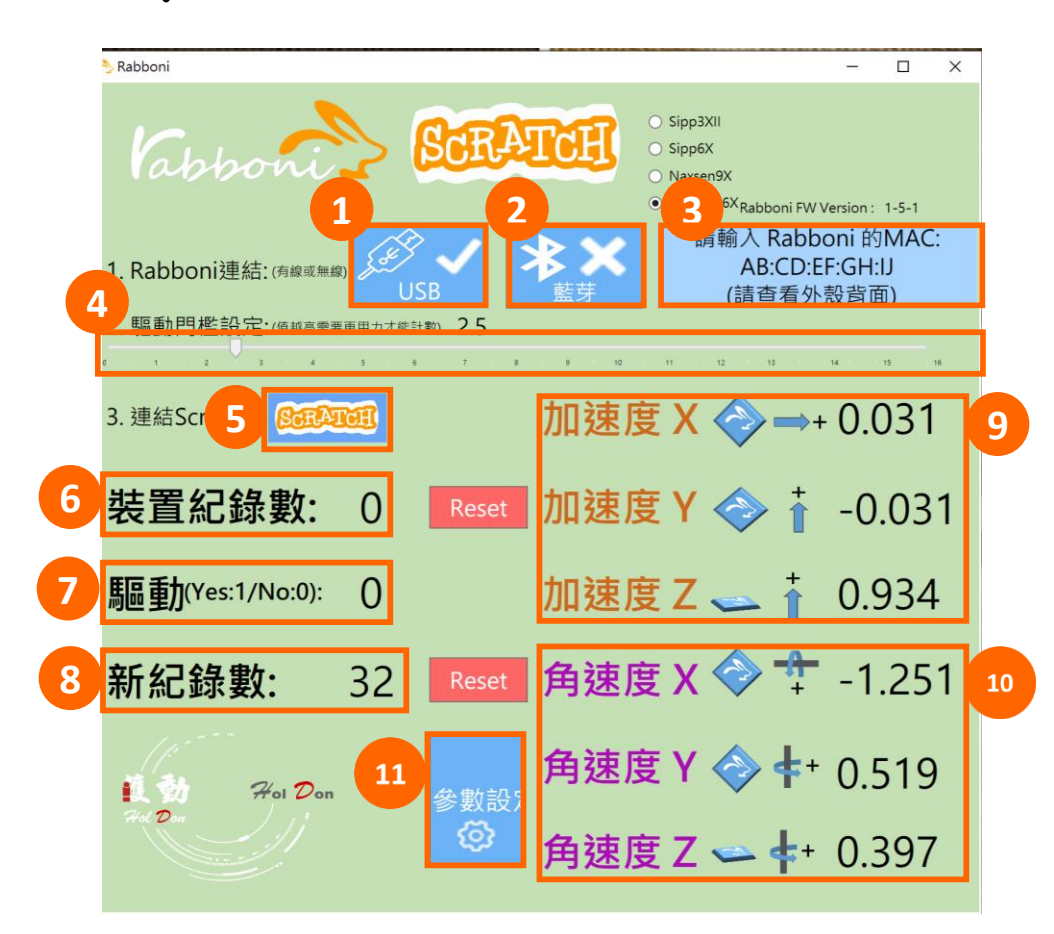

- 1. USB:點擊透過USB連線
- 2. Bluetooth:點擊透過藍芽連線
- 3. MAC:輸入裝置MAC的地方
- 4. Scratch:點擊可以連到 Scratch
- 5. 驅動門檻:設定內建加速度公式 $\sqrt{x^2 + y^2 + z^2}$ 並計算驅動次數結果的門檻(要大於多少算一次)
- 6. 裝置驅動記錄數/Reset:紀錄驅動次數在 7. 驅動:搖動超過門檻會回傳 1

8. 新驅動紀錄數/Reset:每次重新連線回重新計 數

9. X/Y/Z方向加速度 (1g=9.8m/sec<sup>2</sup> ) 10. X/Y/X方向角速度 (degree/sec)

2020 11. 參數設定:設定rabboni內的加速度以及角速 度偵測範圍及 sampling rate。

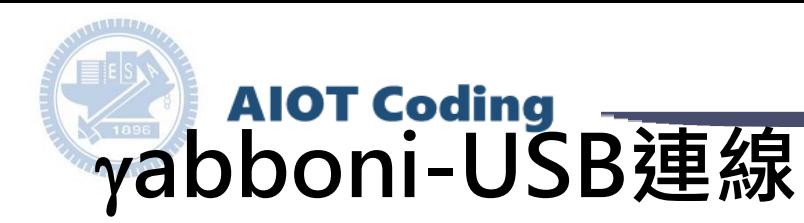

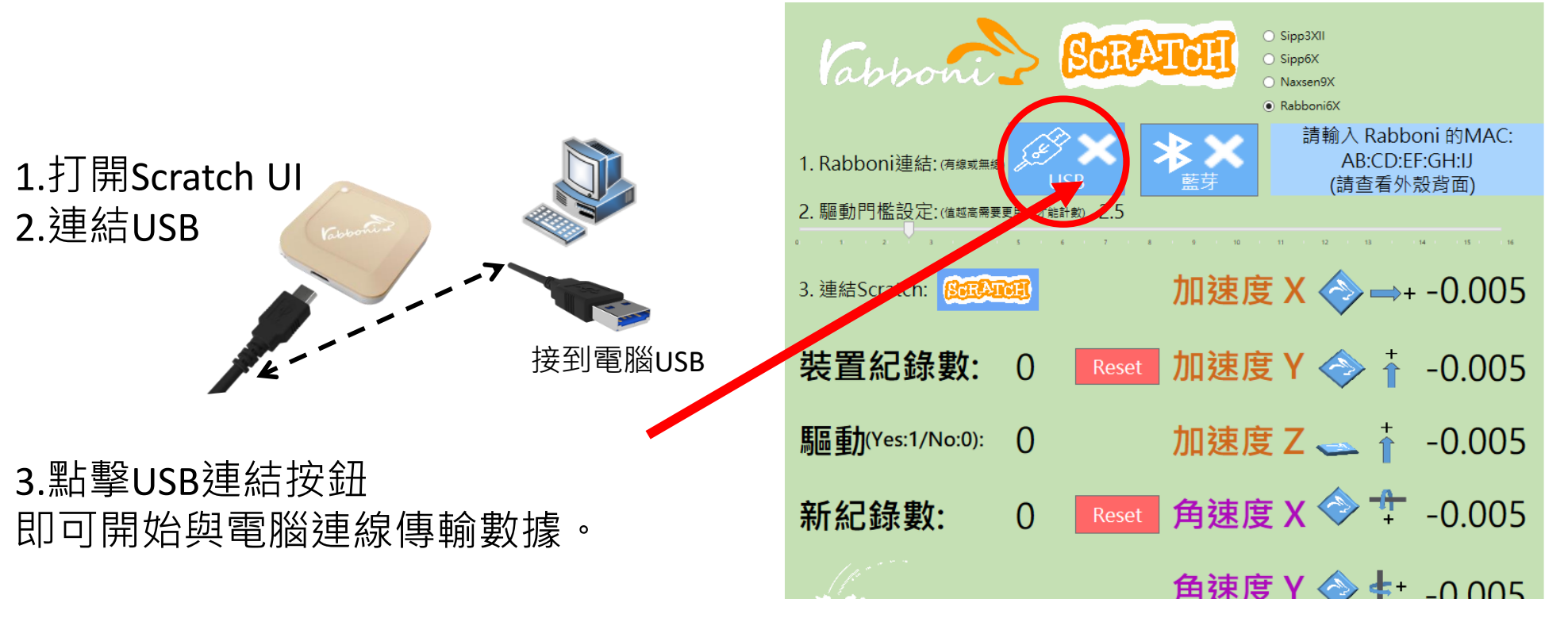

數字開始變動就是成功連線,變動數值就是三 軸的加速度以及三軸的角速度。如果有問題的 話就把檔案關起來重開。跳動值為量測值(含 雜訊值),因此 Sensor 靜置仍會有跳動值。.

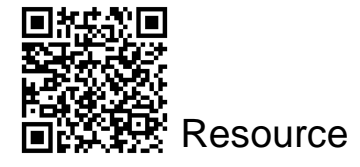

12

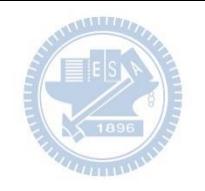

# g**abboni-藍芽BLE連線**

- 1. 若電腦有開啟BLE 藍芽連線功能, 會轉成藍 色按鈕。(一般電腦筆電配備藍芽但不配備 BLE 須加裝 BLE Dongle.)
- 2. 請輸入貼在盒子/裝置背後的 MAC ID: AA:BB:CC:DD:EE:FF)

**AIOT Coding** 

3.點擊藍芽連線按鈕。

數字開始變動就是成功連線,變動數值就 是三軸的加速度以及三軸的角速度。如果 有問題的話就把檔案關起來重開。跳動值 為量測值 (含雜訊值),因此 Sensor 靜置 仍會有跳動值。.

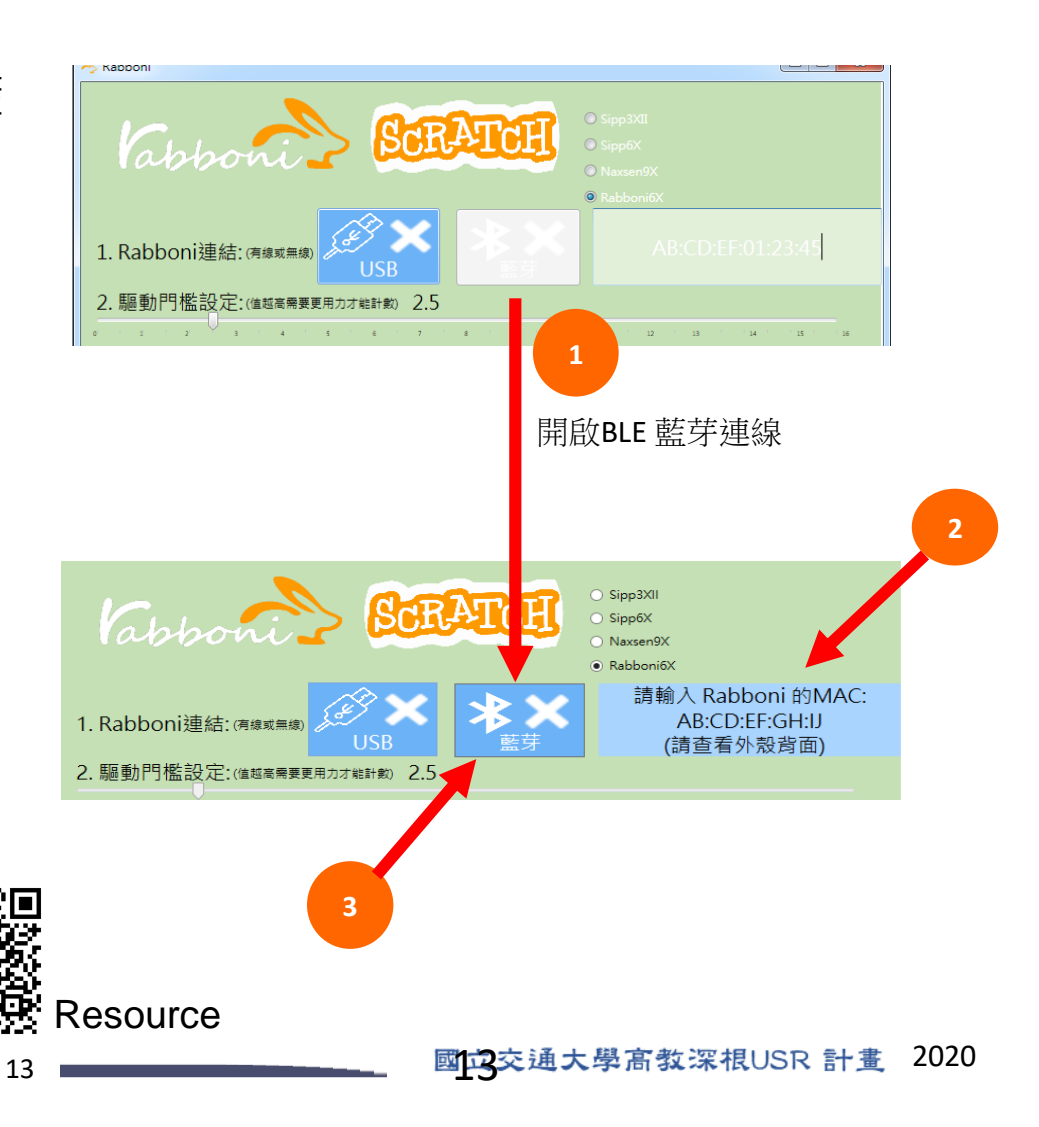

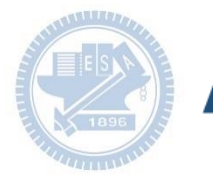

### **AIOT Coding**

### <https://nctutwtlab.github.io/scratch-gui/rabboni/>

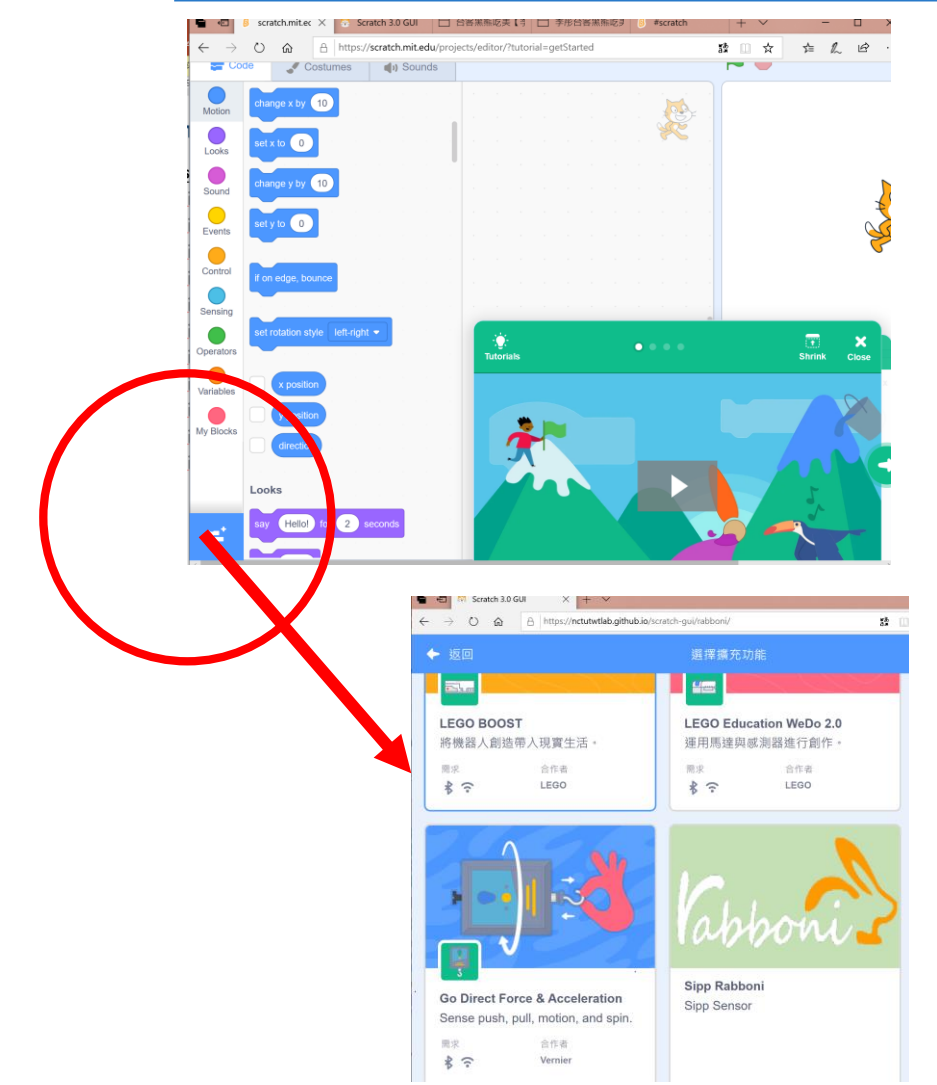

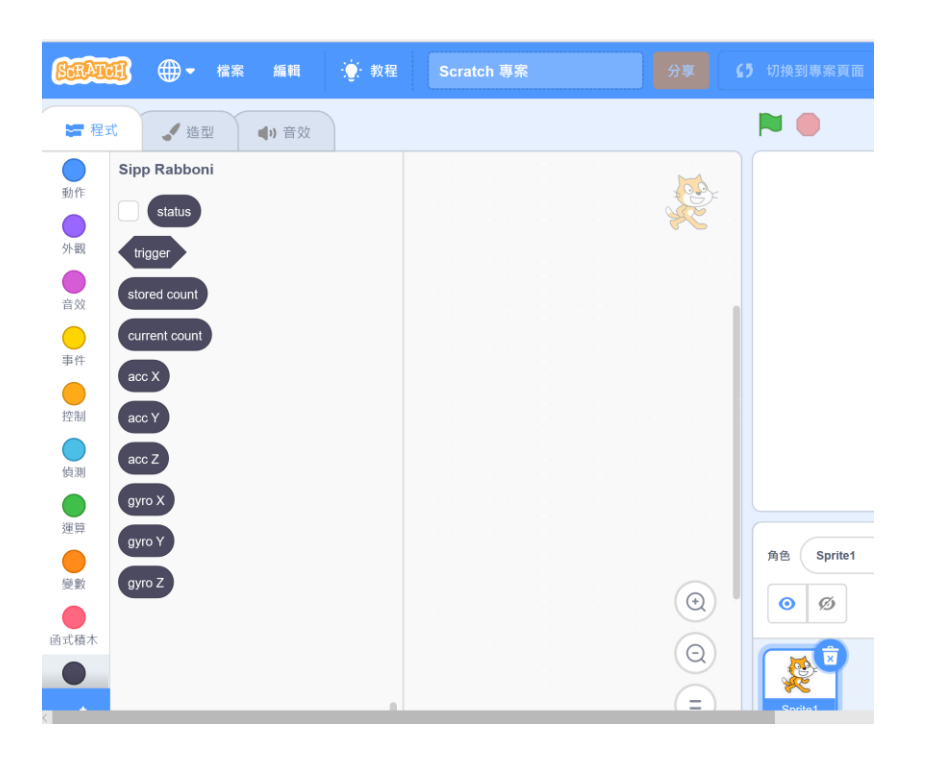

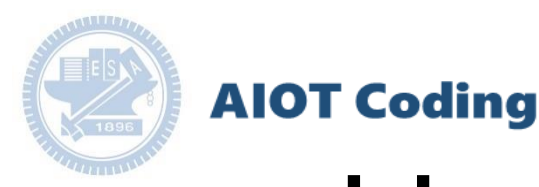

# g**abboni-Scratch 連線**

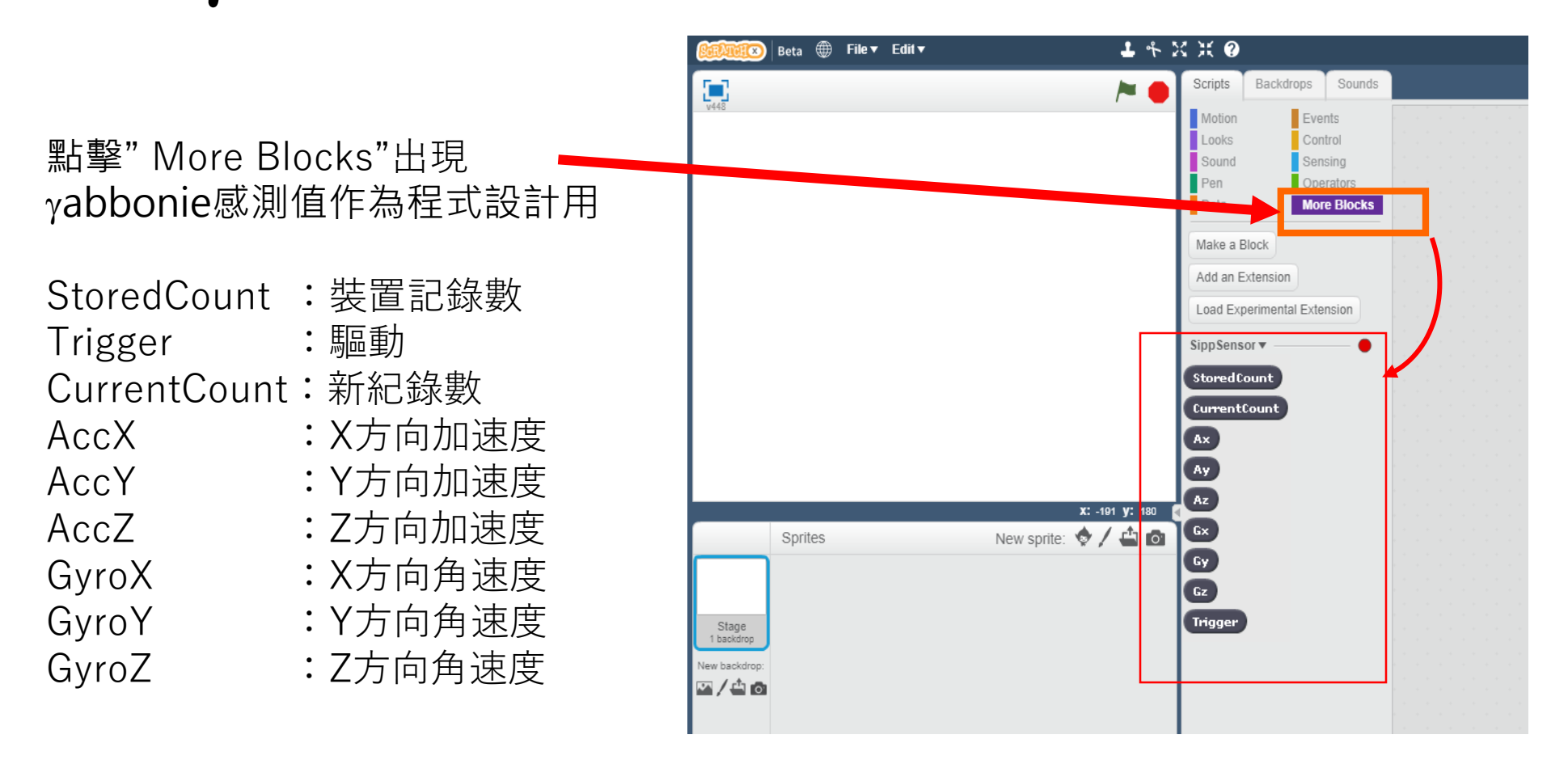

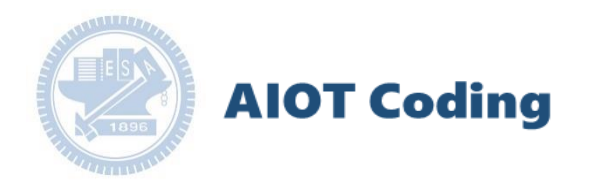

# 作品分享-穿越田野 309510031 張信祈

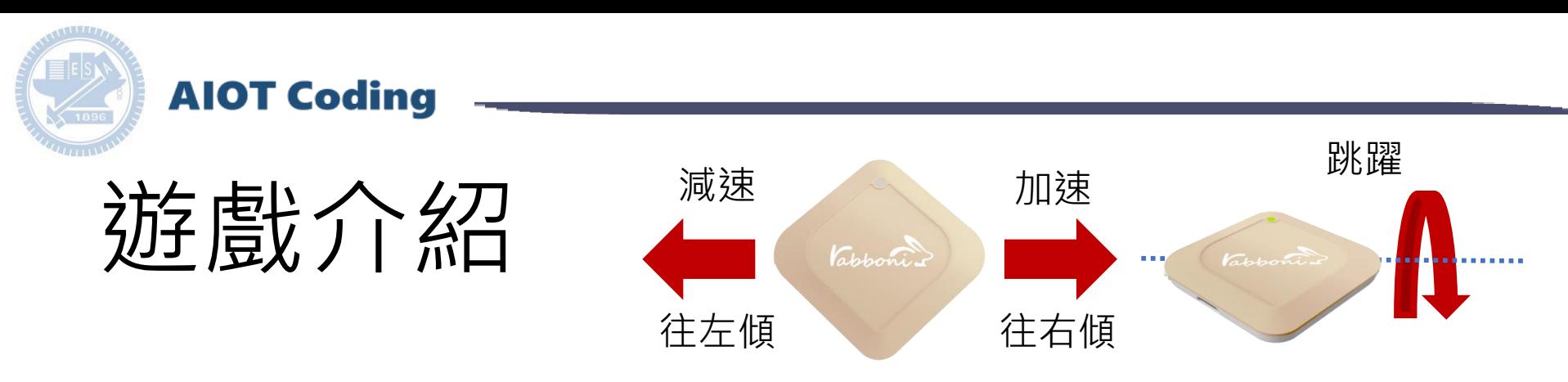

- 利用rabboni來帶動主角跳躍
- 可以透過改變acc x來加速或減速
- 路途中會有障礙物出現(仙人掌、鳥)
- 需控制主角在正確的時間跳躍、閃過障礙物
- 依照跑的距離會紀錄成績
- 若碰到障礙物則扣一條生命值
- 有三條命,生命用完遊戲結束

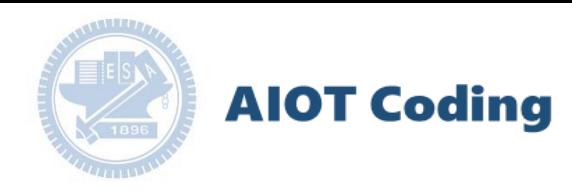

# 遊戲影片

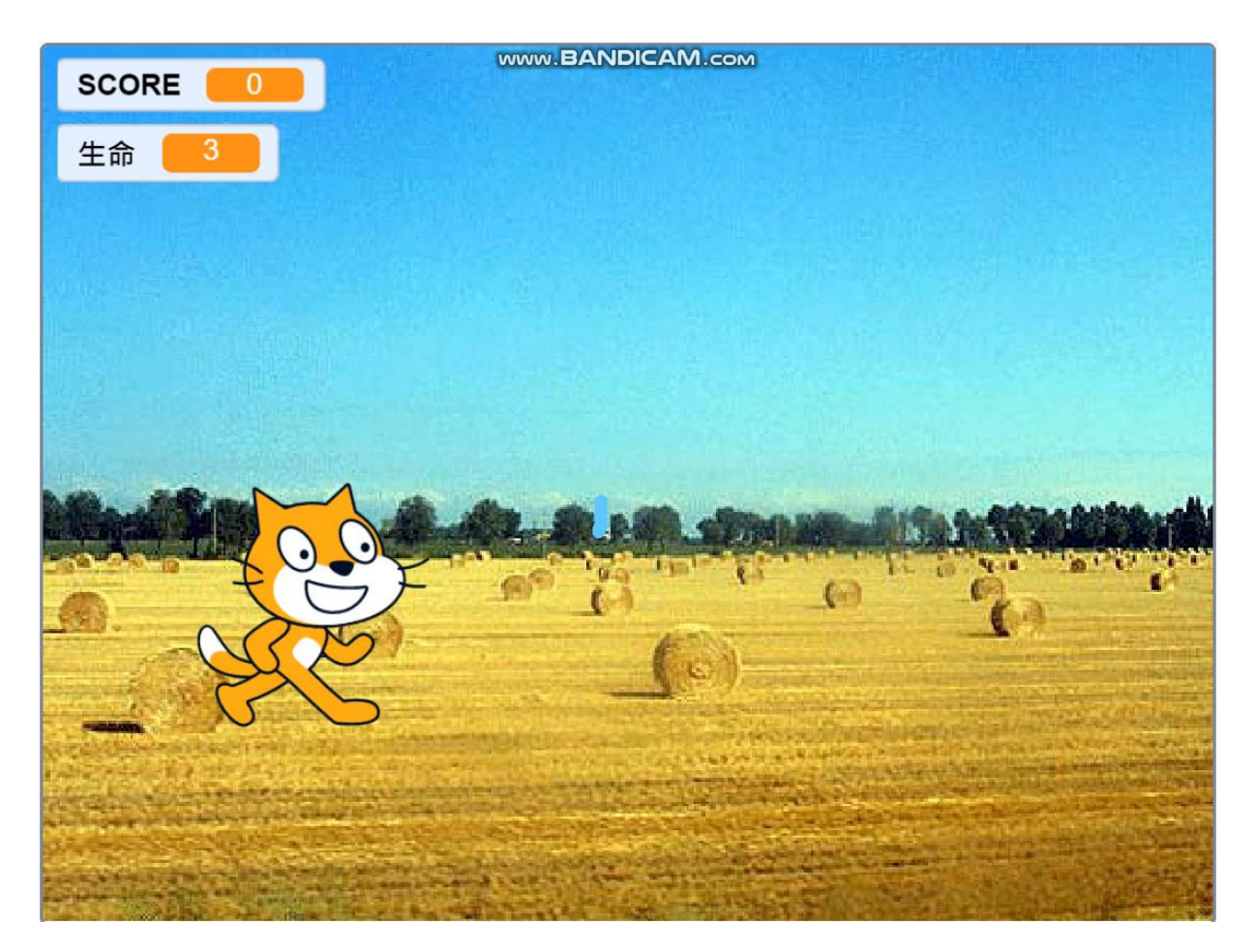

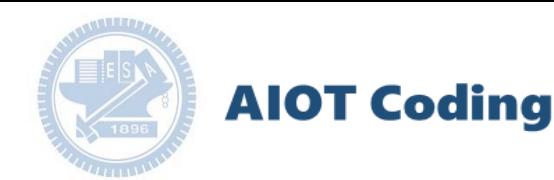

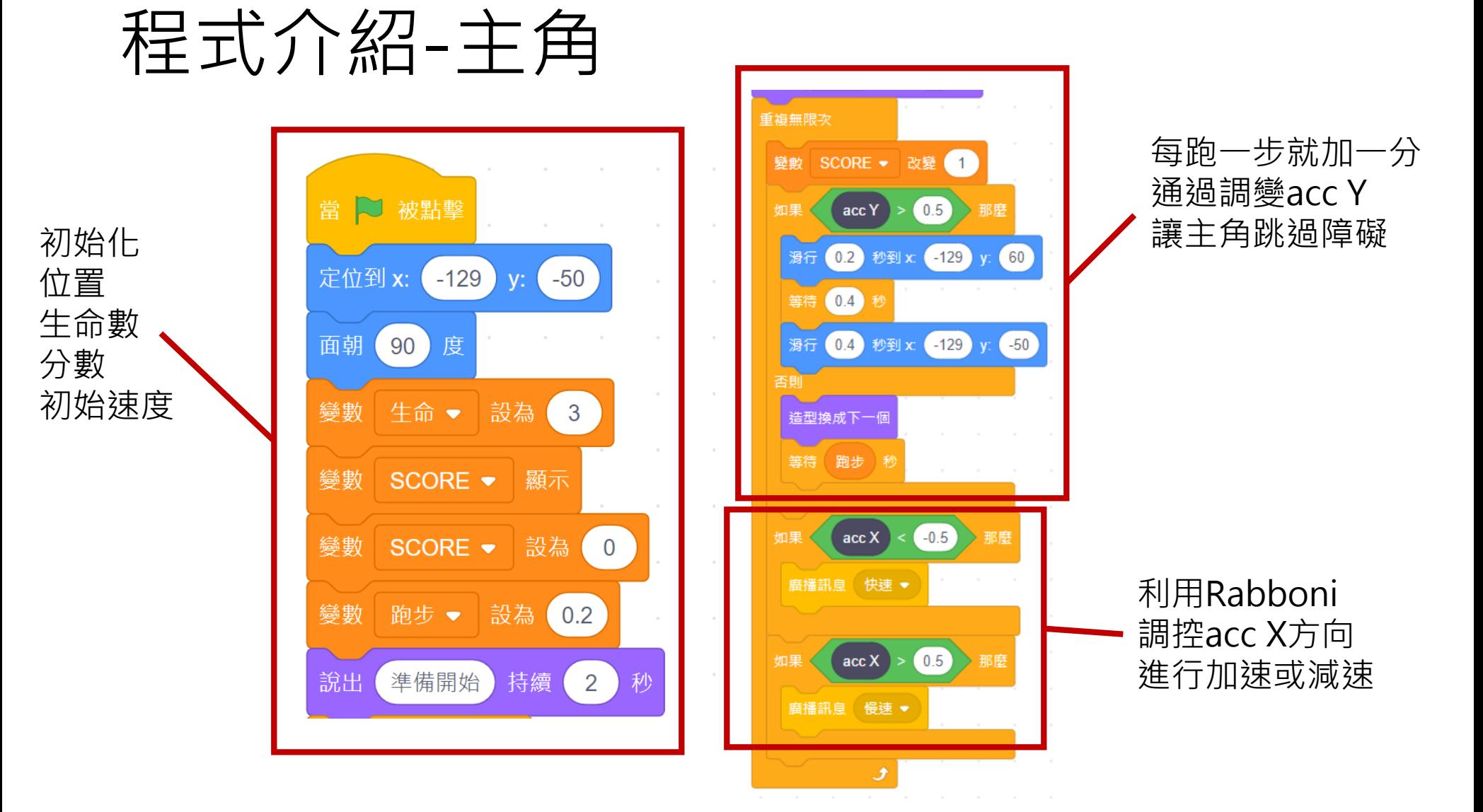

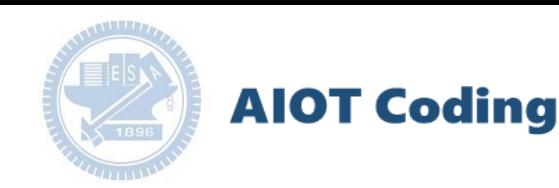

程式介紹-主角

當 题 被點壁 遊戲開始 播放音效 背景音樂 ▼ 直到結束 播背景音樂 音量設為 50 % 如果是快速 當收到訊息 快速 > 將時速跟跑步動作 當收到訊息 LOSS + 時間調至適當情形 <sup>變數 時速 ※ 設為 25 2 2 2 1 1 。 <sub>説出 QAQ我輸了 2</sub> 2 2 2 1 如果遊戲結束</sup> 主角說我輸了 變數 跑步 → 設為 0.1 播放音效 game over ▼ 並旋轉90度 播放遊戲結束的音樂 如果是慢速 當收到訊息 慢速 > 將時速跟跑步動作 音量設為 (20) 時間調至適當情形變數 時速 ▼ 設為 (12) 變數 跑步 ▼ 設為 0.2

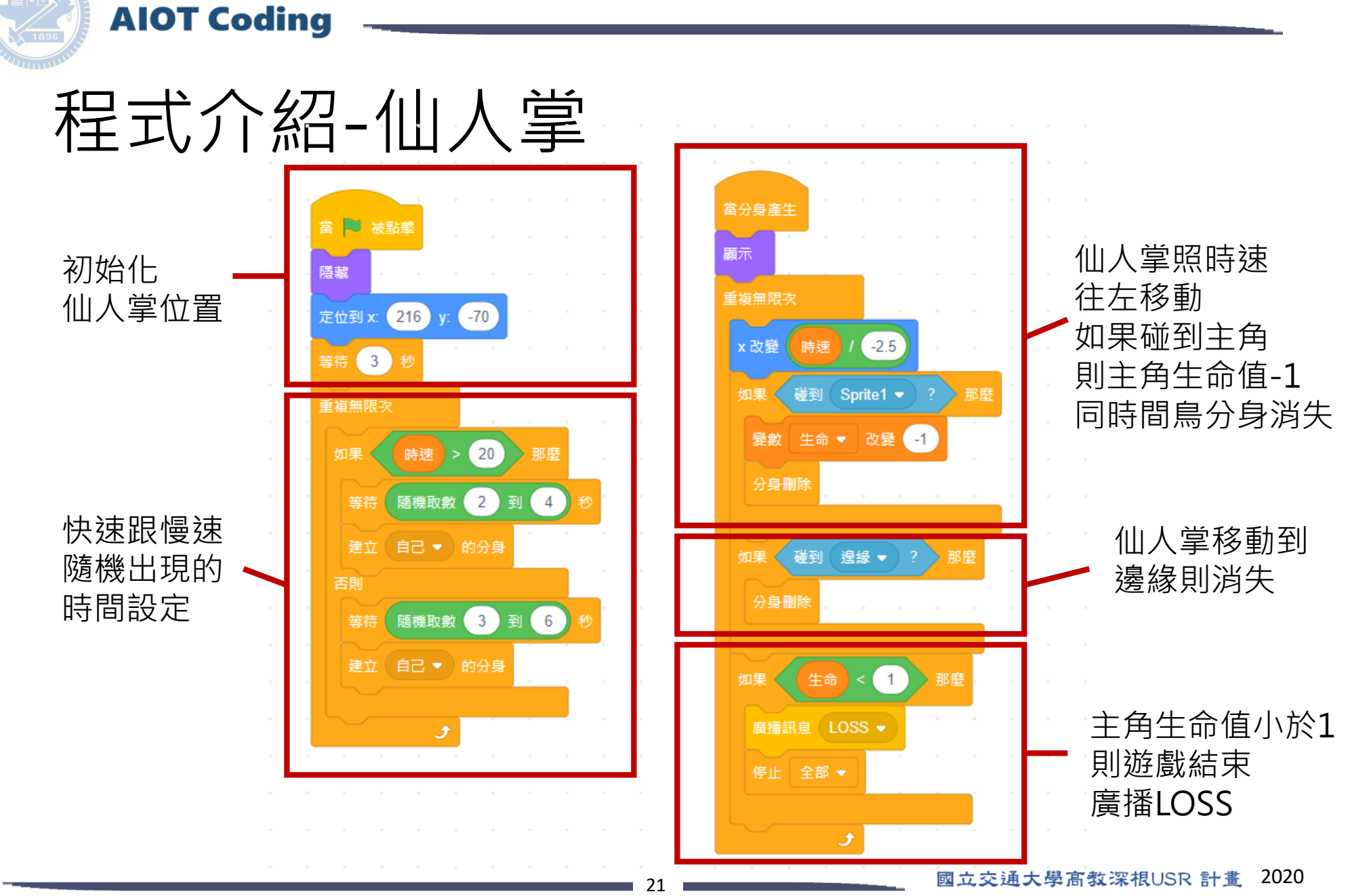

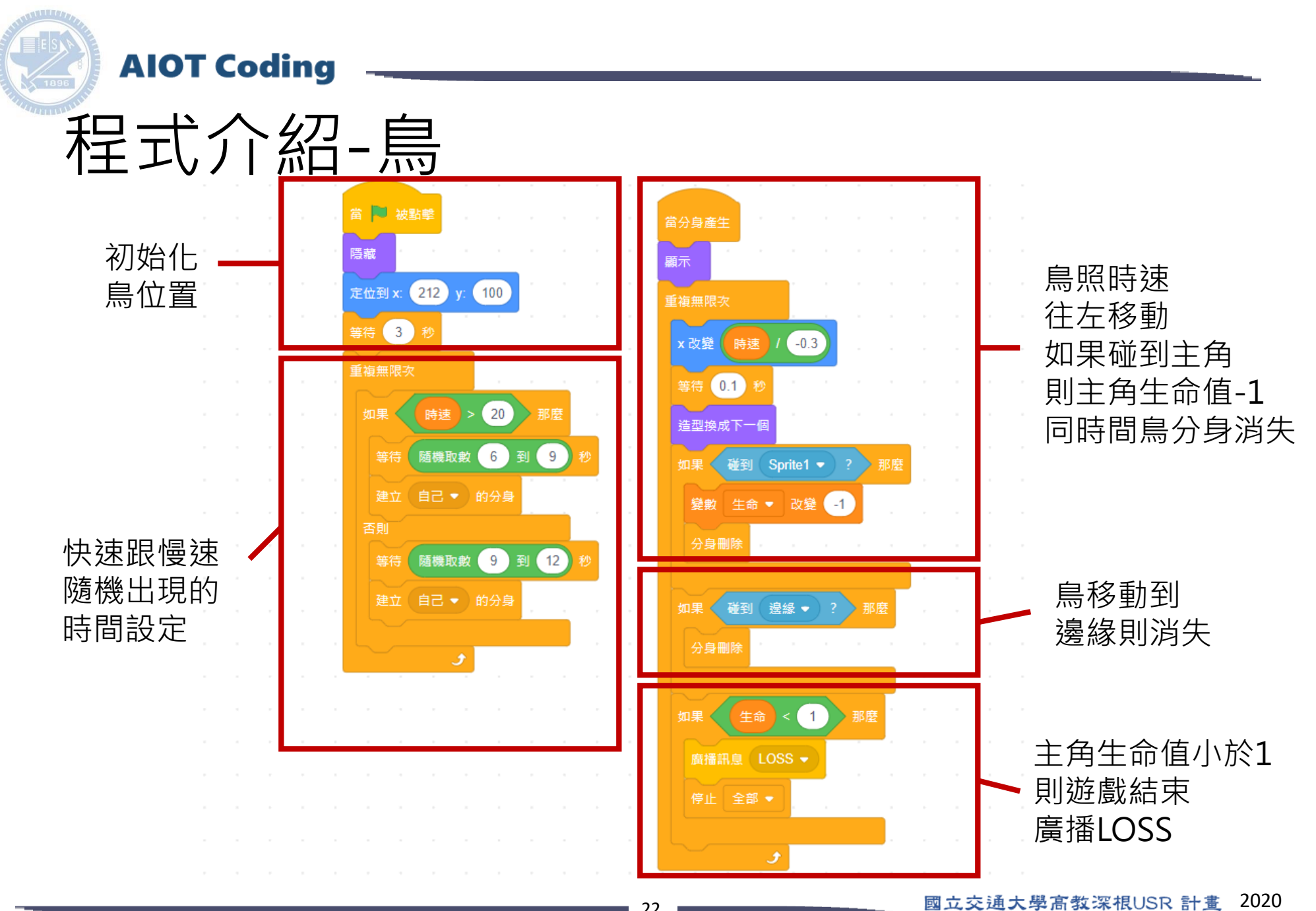

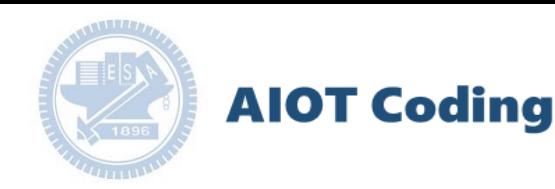

## 程式介紹-道路

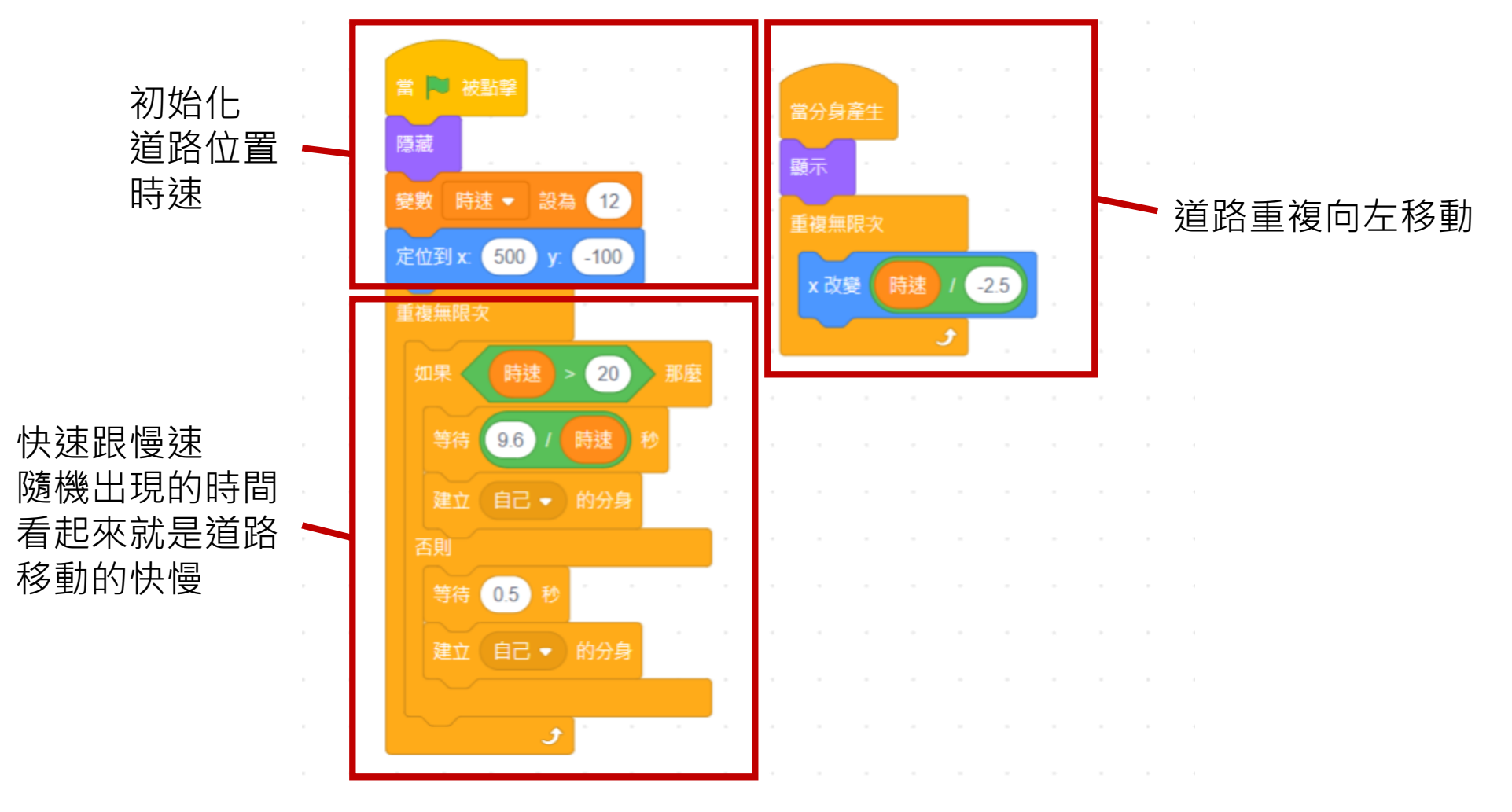

[https://12u10.nctu.edu.tw/](https://12u10.nctu.edu.tw/portfolio/) **版權所有 侵害必究**

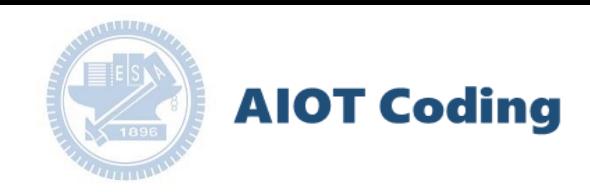

# 學生可以學到的東西

- 程式概念
	- 物件(主角、場景、障礙物)
	- 迴圈
	- 條件判斷
	- 變數
- 物聯網
	- Rabboni連接與控制
- 電腦相關
	- 廣播

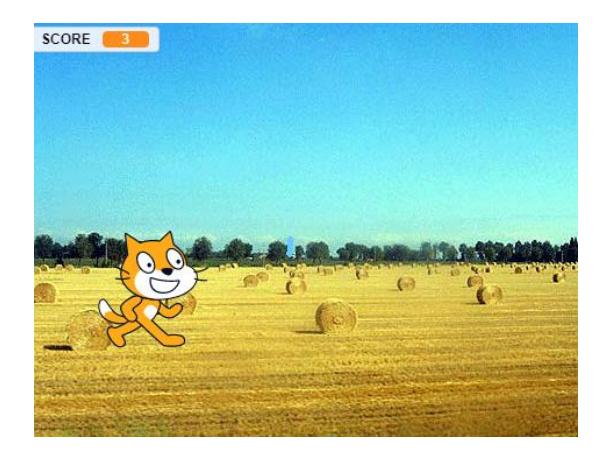

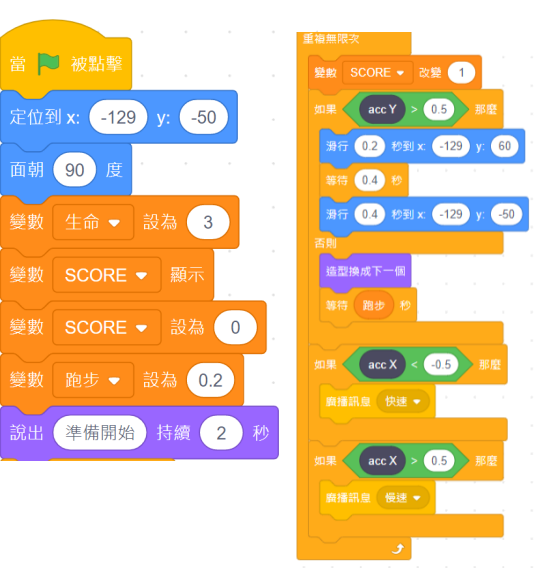

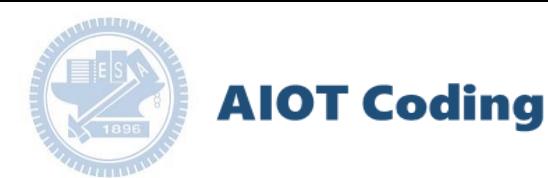

### g**abboni-Resource**

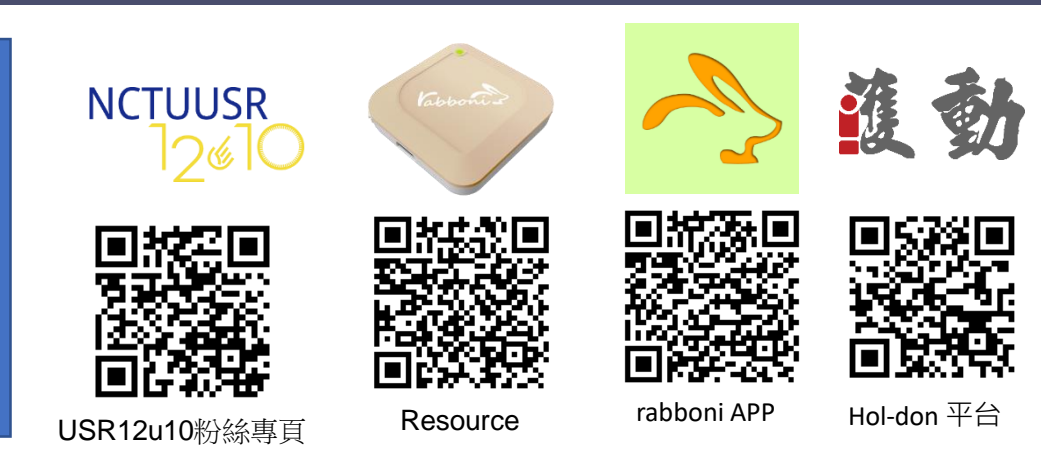

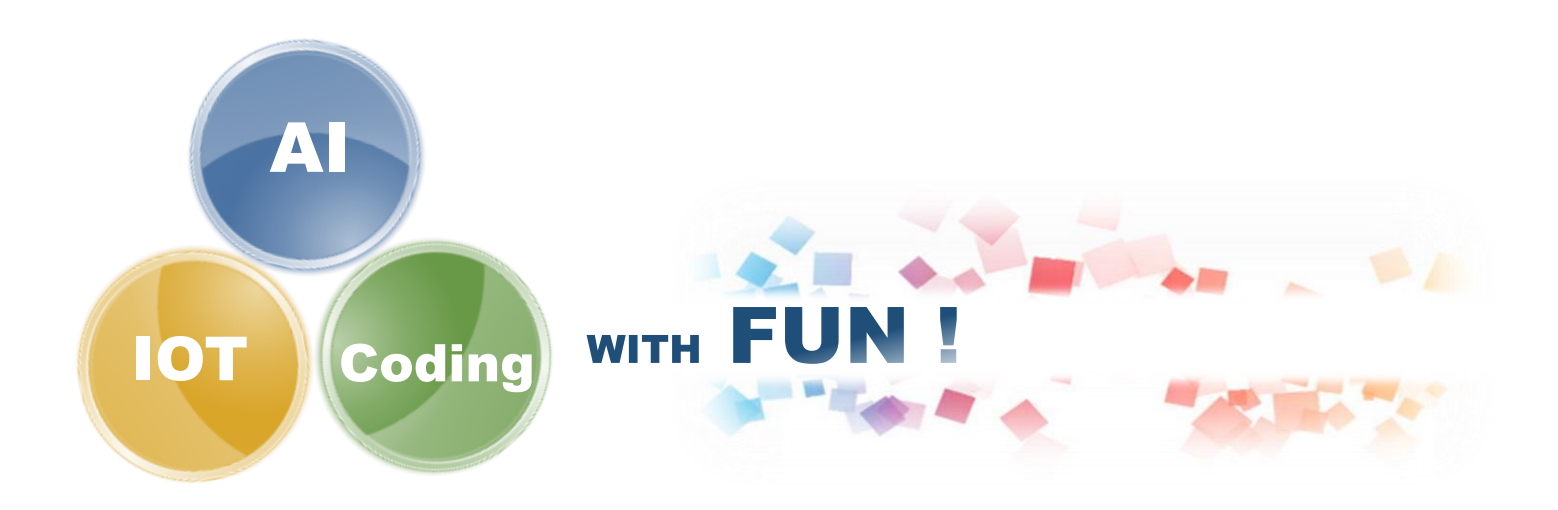